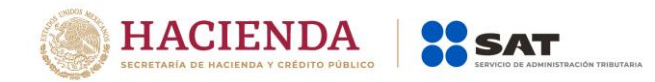

## **Guía rápida para "Consulta tu clave RFC mediante CURP" .**

Fecha: 26/08/2020

No. de Página **1** de 6

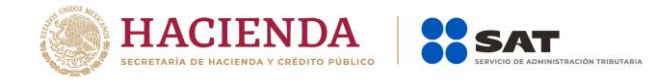

## **Introducción:**

Estimado contribuyente, el Servicio de Administración Tributaria pone a tu disposición el servicio "Obtén tu RFC con la Clave Única de Registro de Población CURP" para que, a través del Portal del SAT verifiques si te encuentras inscrito en el Registro Federal de Contribuyentes (RFC) y en su caso conozcas tu clave de RFC; para lo cual, es importante que tengas en cuenta lo siguiente:

- Este servicio inicia y concluye a través del Portal del SAT, sin necesidad de acudir a las oficinas del SAT ni presentar ningún tipo de documentación.
- Los requisitos para obtener tu RFC a través de esta opción son:
	- Tener CURP vigente.
	- Capturar en el formulario.

Sigue atentamente estas instrucciones para consultar tu información en la aplicación:

- **1)** Ingresa a la página [www.sat.gob.mx.](http://www.sat.gob.mx/), y selecciona: *"Otros trámites y servicios"*.
- **2)** Selecciona la opción: *Consulta tu clave de RFC mediante CURP.*

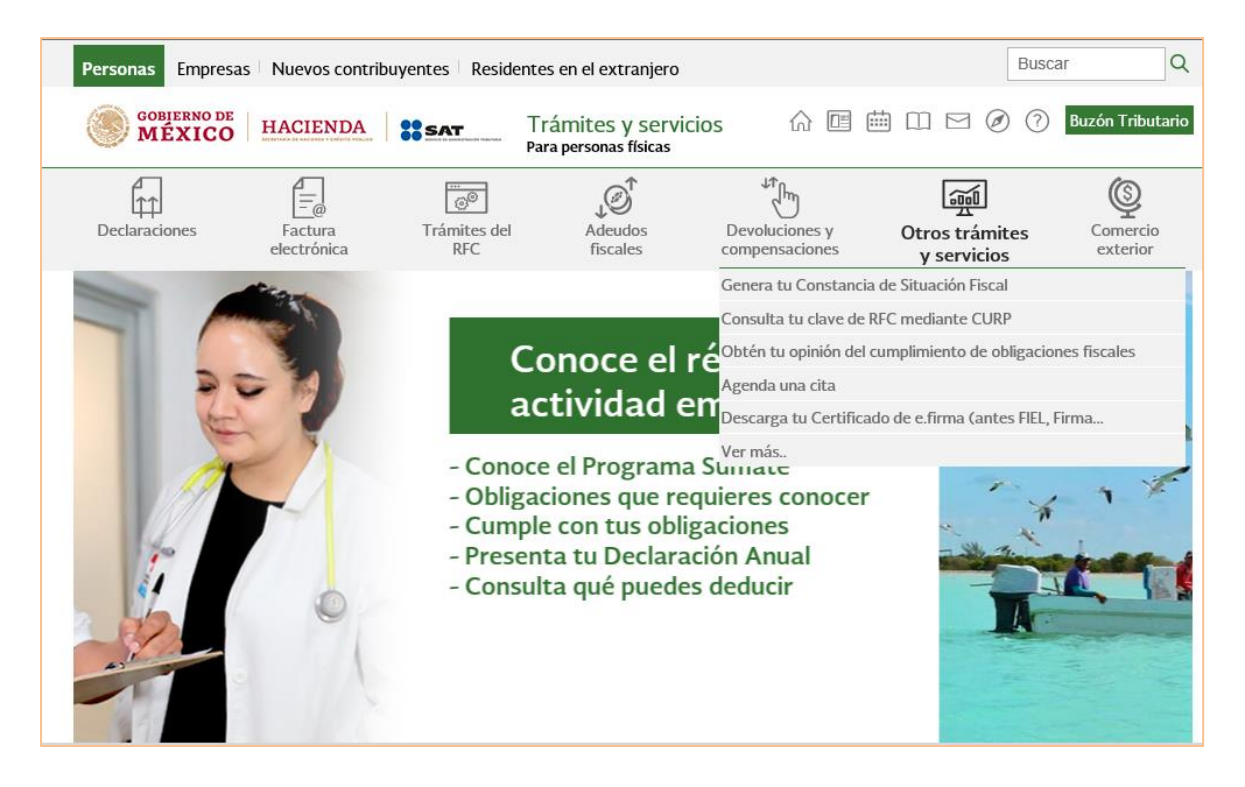

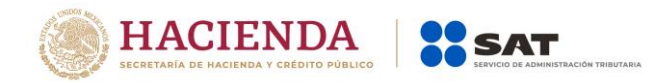

## o También se encuentra en la opción Trámites del RFC, Validación del RFC.

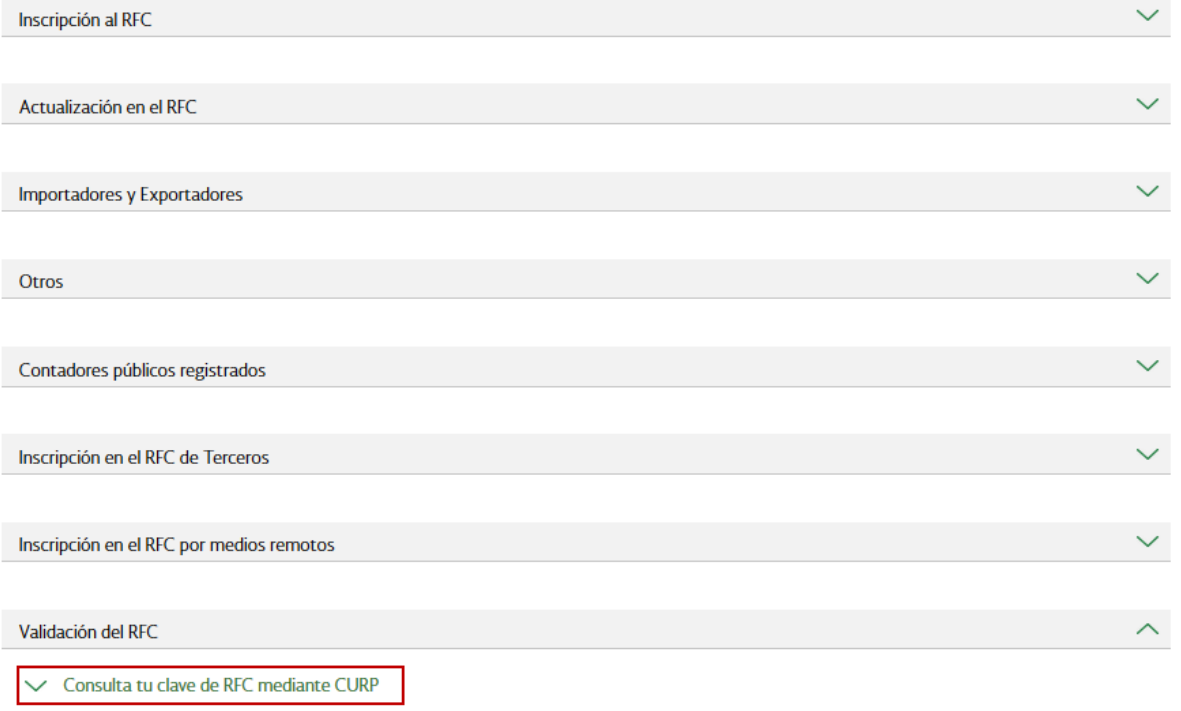

 $\times$  Valida en línea RFC´s uno a uno o de manera masiva hasta 5 mil registros

V Verifica si estas registrado en el RFC

- **3)** Antes de que comiences con la captura de la información, es importante que tomes en cuenta que:
- Al inicio de cada pantalla aparecerán instrucciones, que te servirán como apoyo para la captura de tu información. Léelas cuidadosamente.
- Todos los campos son obligatorios, por lo que no pueden quedar vacíos.
- Algunos de los campos tienen el símbolo $\bullet$ , en ellos encontrarás ayuda para la captura.
- Desliza la barra lateral para visualizar todos los campos del formulario.
- **4)** Para comenzar con la consulta de tu información, captura tu CURP.

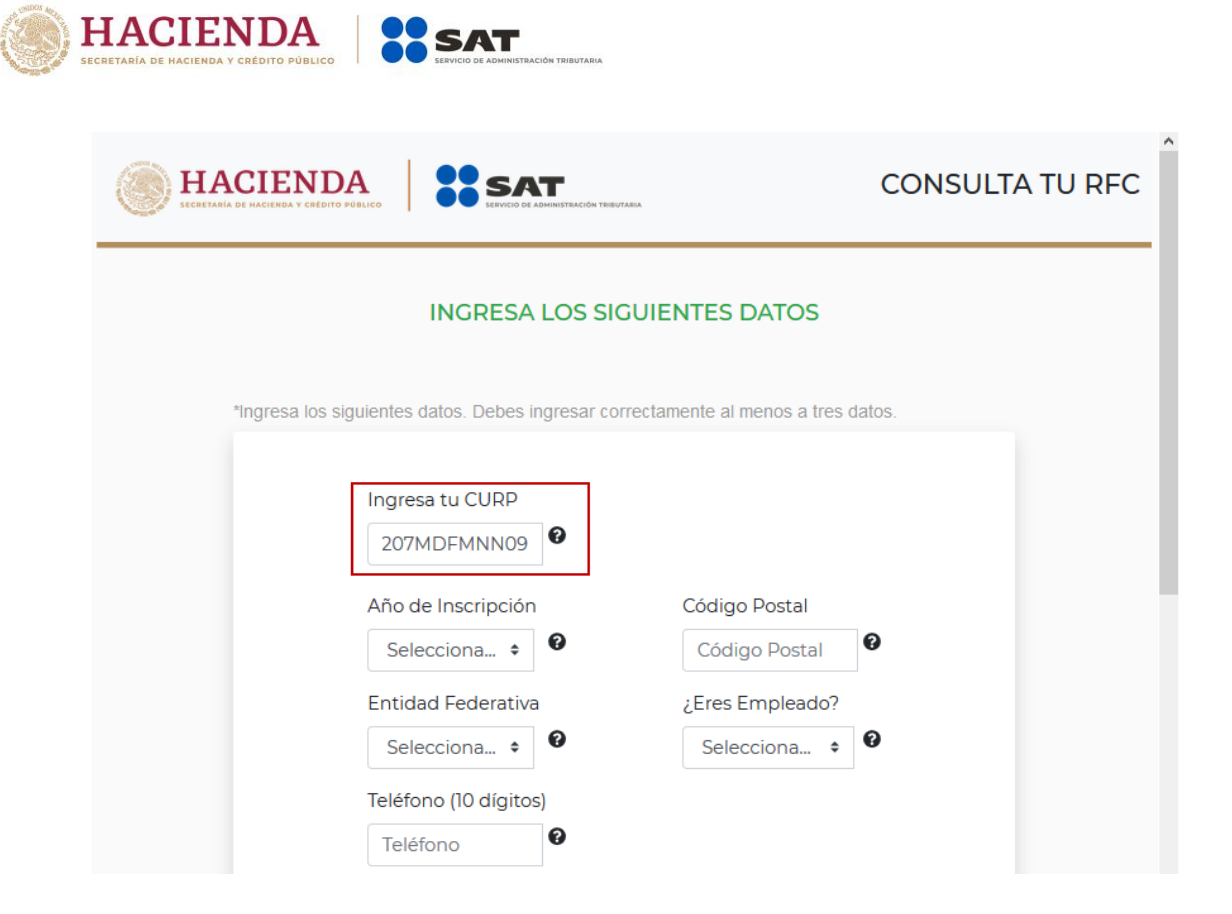

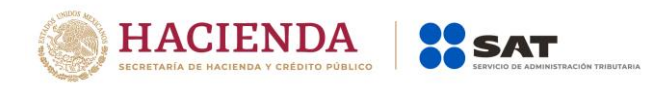

.

## **5)** Posteriormente, captura el resto de la información

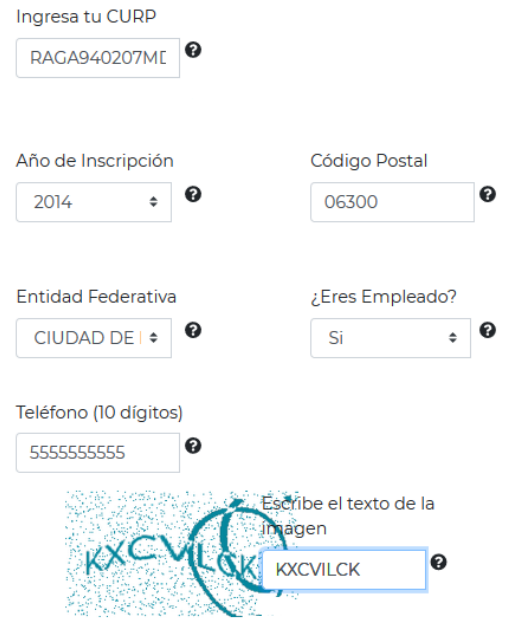

**6)** En caso de que no ingreses la información en todos los campos la aplicación te mandará los siguientes mensajes

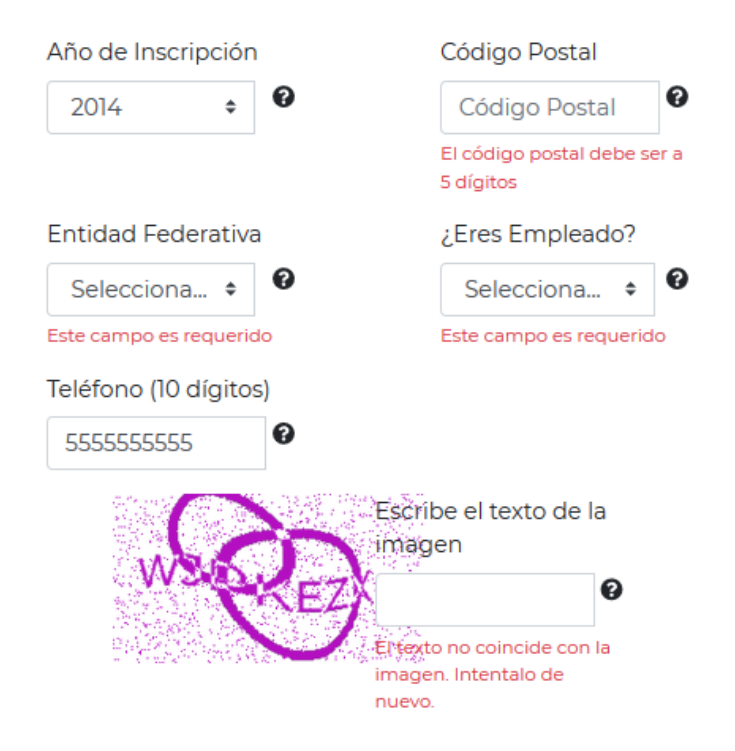

No. de Página **5** de 6

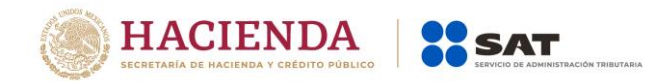

Si requieres verificar los datos de tu CURP puedes ingresar a la página [http://consultas.curp.gob.mx.](http://consultas.curp.gob.mx/) para obtener mayor información.

- **7)** Una vez capturados todos los datos, presiona el botón "Enviar".
- **8)** De la validación de tu CURP pueden surgir los siguientes mensajes:
	- **a)** Si los datos proporcionados son correctos y la CURP ya está asociada a un RFC:

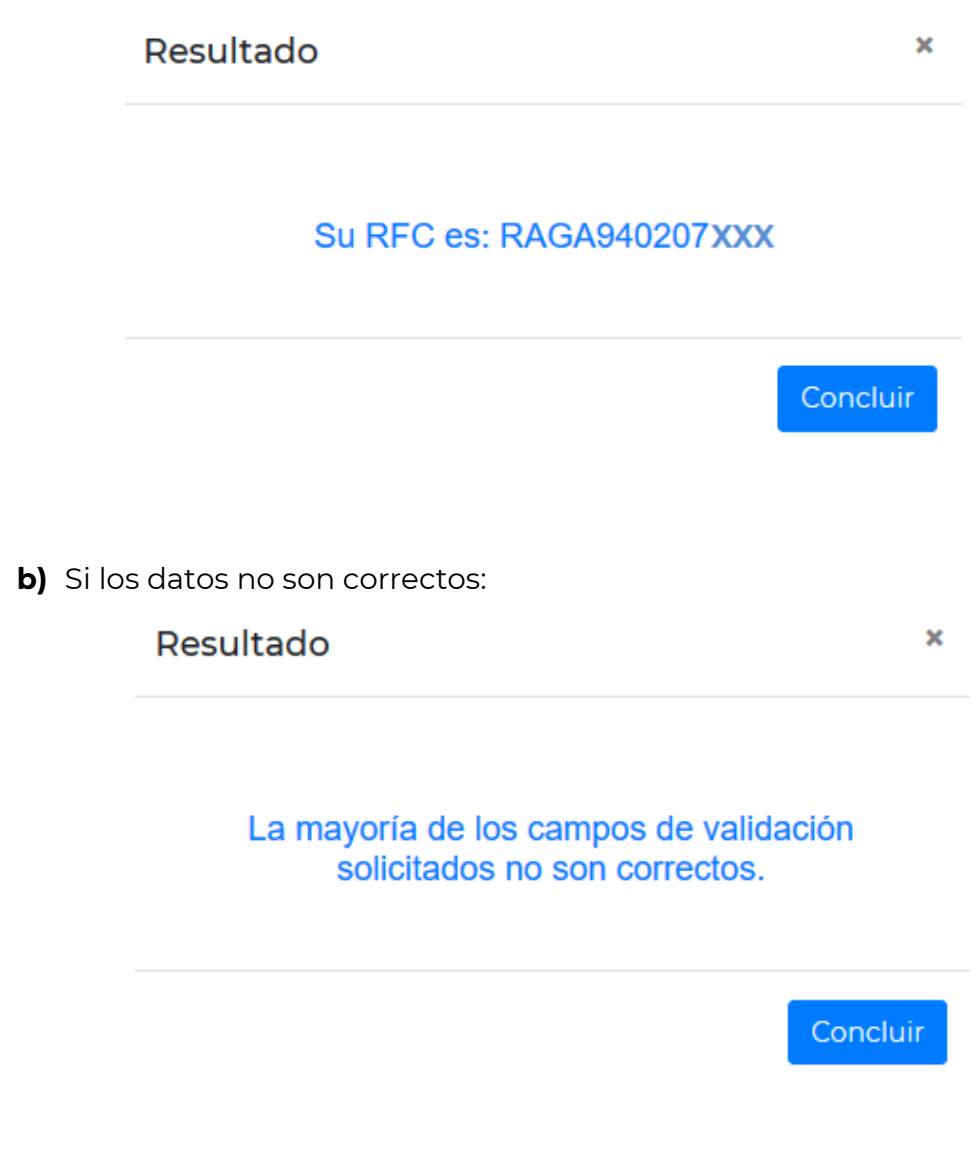

Con esto concluyes la consulta.